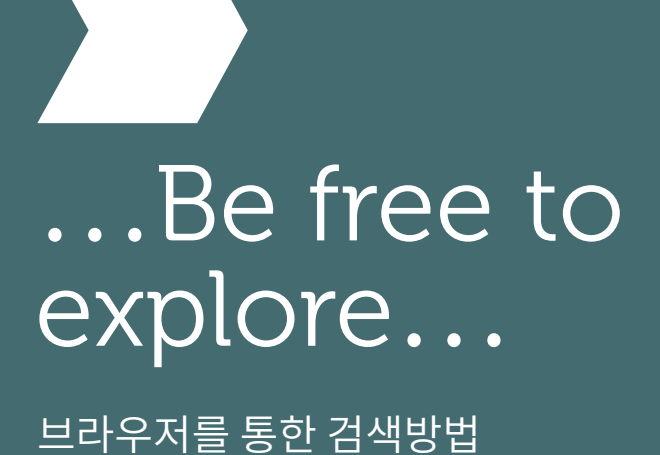

www.emerald.com/insight

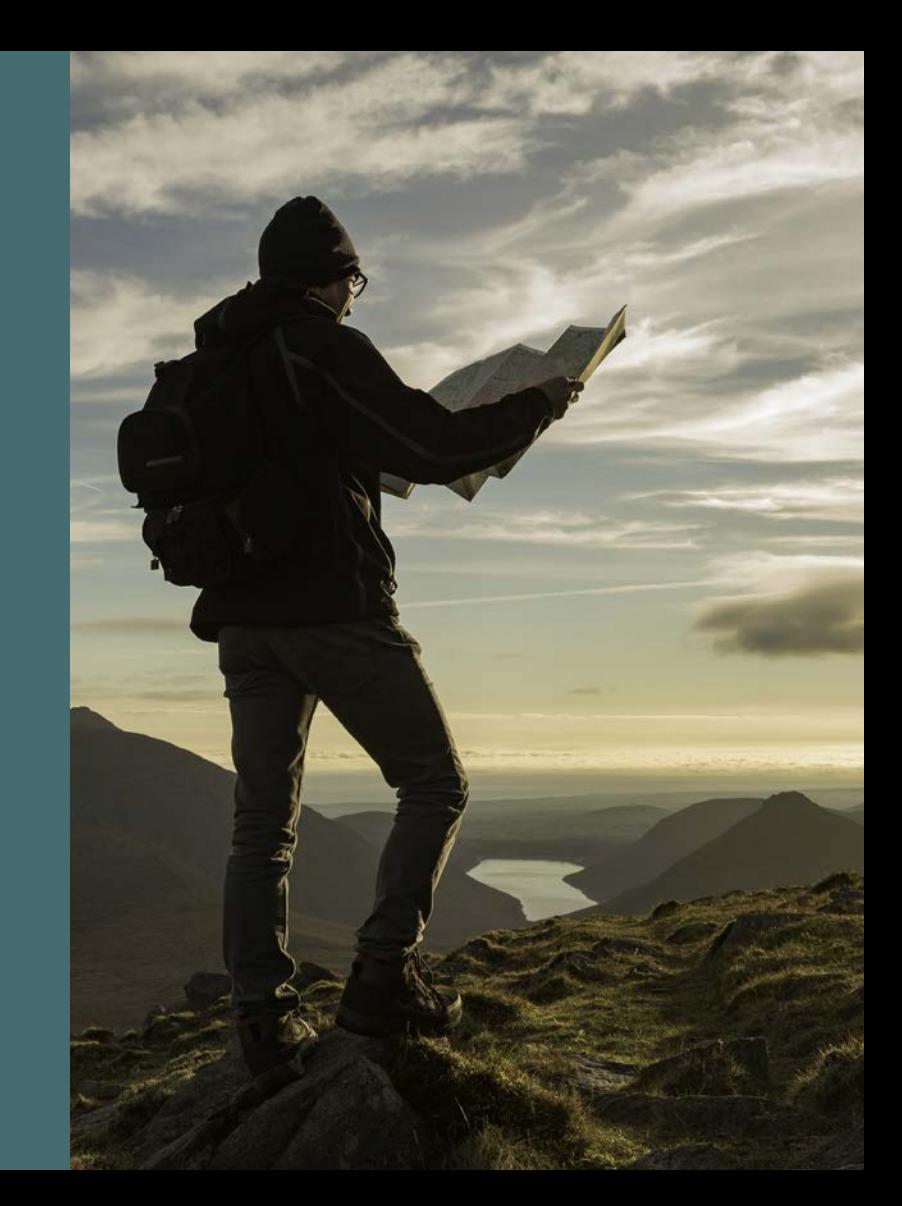

## 검색 가이드 검색 가이드

#### 검색을 통해 콘텐츠를 어떻게 찾을 수 있습니까?

저널 , 도서 , 사례 연구 , 전문가 요약 (Expert Briefings) 등의 콘텐츠 유형으로 검색할 수 있습니다 .

1. 페이지 상단의 'Browe our content (콘텐츠 검색하기)'를 선택한 후 원하는 콘텐츠 유형을 선택합니다.

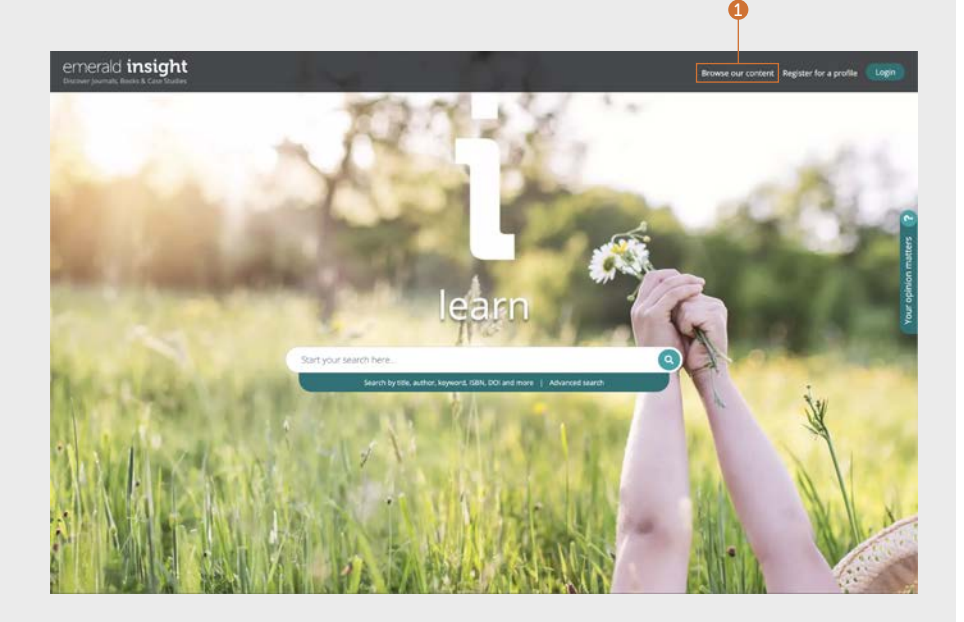

## All emerald insight the contract of the contract of the contract of the contract of the contract of the contract of the contract of the contract of the contract of the contract of the contract of the contract of the contr

#### 저널과 도서 검색

<emerald.com/insight/browse/publications>

저널과 도서 검색 영역은 모든 저널과 도서 (권)를 합해 검색합니다. 이 페이지는 기본적으로 자동으로 콘텐츠를 알파벳순으로 나열하여 보여줍니다.

#### 저널과 도서 검색 - 필터 & 서치 (search)

- 1. 제목에 포함될 수 있는 특정한 이름이나 단어를 입력하여 저널과 도서를 검색합니다.
- 2. 검색할 수 있는 제목의 수를 빠르게 훑어봅니다.
- 3. 적용한 필터는 개별적으로 또는 'Clear all (모두 지우기)' 를 통해 해제할 수 있습니다.
- 4. 각 저널이나 도서 내 모든 콘텐츠를 볼 수 있는 제목이나 버튼을 선택합니다.
- 5. A-Z 필터를 사용하여 제목에 따라 콘텐츠를 다시 정렬합니다.
- 6. 대상 필터의 삼등급 체계를 사용하여 콘텐츠를 주제 초점별로 정렬합니다. 'Subjects (주제)' 드롭다운에서는 넓은 주제 분야가 나타나며, 'Subcategories (하위 카테고리)'는 각 주제 내의 구체적인 필드를 나타냅니다.
- 7. 'Journals (저널)' 또는 'Books (도서)'를 선택하여 출판 유형으로 콘텐츠를 정렬합니다.
- 8. 주제 카테고리는 각 제목과 함께 있으며 필터 역시 여기서 적용합니다.

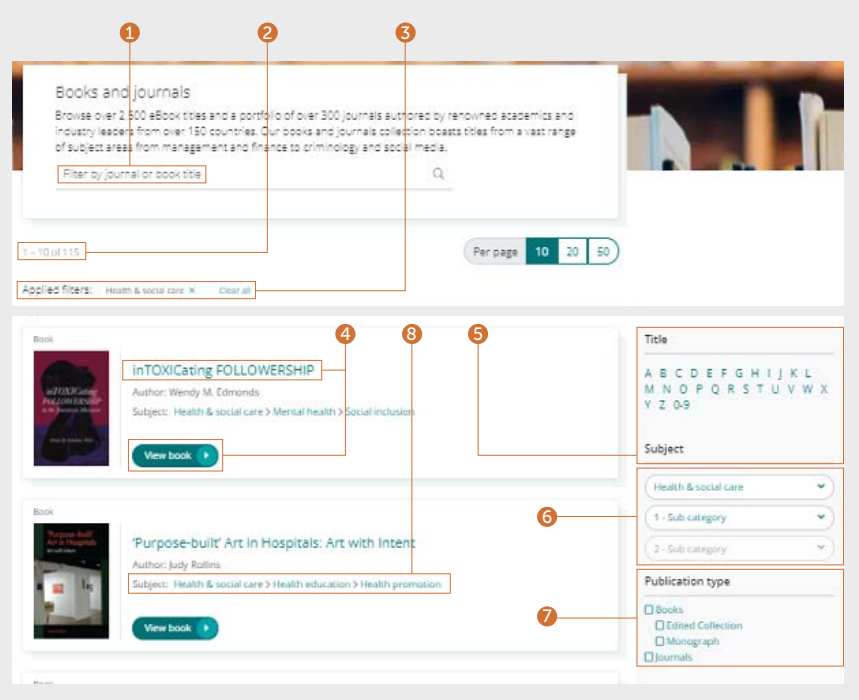

# 검색 가이드 검색 가이드

# 저널 목차 (TOC ) 페이지

- 1. 사용자 프로필에 로그인한 후 , 선택한 저널 제목의 콘텐츠 알림을 이메일로 구독할 수 있습니다 .
- 2. 이 페이지에서 선택한 저널의 RSS 피드를 설정합니다 .
- 3. 해당 저널 내 내용을 검색할 수 있는 단어나 어구를 입력합니다 .
- 4. EarlyCite 콘텐츠를 봅니다 (사전 인쇄 간행물 )

1<br>3

 $\bullet$  $\bullet$ 

- 5. 오픈 액세스 발행호는 패드락 심볼로 확인합니다 .
- 6. 저널 TOC 페이지는 일자별로 모든 권 및 발행호를 나타냅니다 .
- 7. 특별 발행호는 각 권의 발행호 목록에서 강조 표시됩니다 .
- 8. 발행 정보 (ISSN, 초기 콘텐츠 일자, OpenAccess 상태 , 에디터 및 자세한 정보로의 링크 )는 페이지의 우측에서 확인할 수 있습니다 .  $G-$

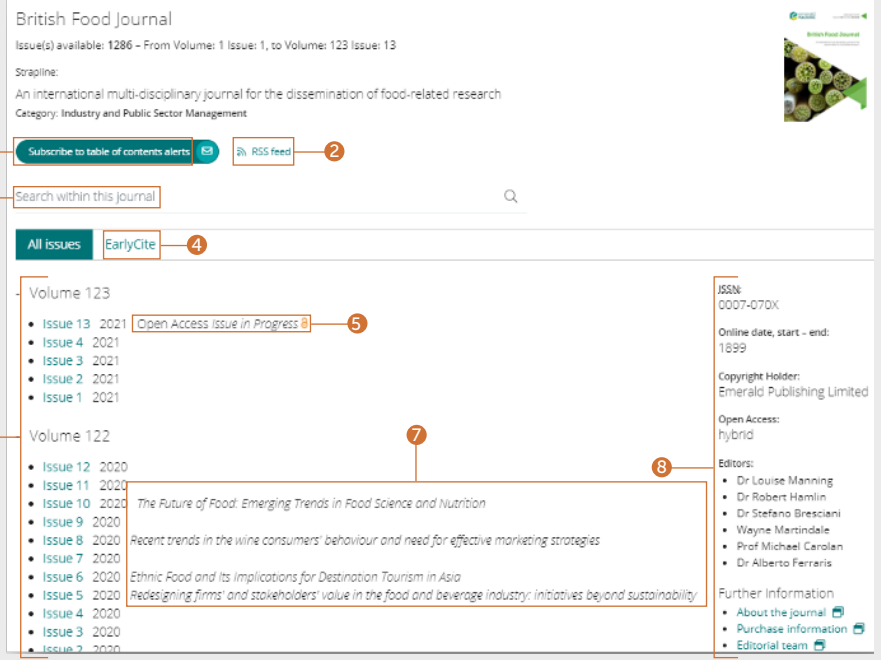

#### 그러나 Allen Andrews Andrews Allen Andrews Allen Andrews Allen Andrews Allen Andrews Allen Andrews Allen Andrews<br>그러나 Allen Andrews Allen Andrews Allen Andrews Allen Andrews Allen Andrews Allen Andrews Allen Andrews Allen A

#### 도서 목차 (TOC ) 페이지

- 1. 시놉시스는 요약을 제공합니다 .
- 2. 해당하는 박스를 선택하고 'download (다운로드)' 링크를 클릭해 다양한 챕터 (PDF)를 다운로드합니다 .
- 3. 챕터 제목을 클릭해 HTML로 콘텐츠를 확인합니다 .
- 4. 아래 화살표 방향을 ㅅ너택하면 다른 형식과 챕터 세부 사항이 나타납니다 .
- 5. 도서 TOC 페이지는 권 (volume level)에서<br>- 볼 수 있으며 모든 챕터를 읽어볼 수 있습니다.
- 6. 연속 목록이나 시리즈의 경우 , 제목을 선택해 확인할 수 있는 모든 권 수를 볼 수 있습니다 .

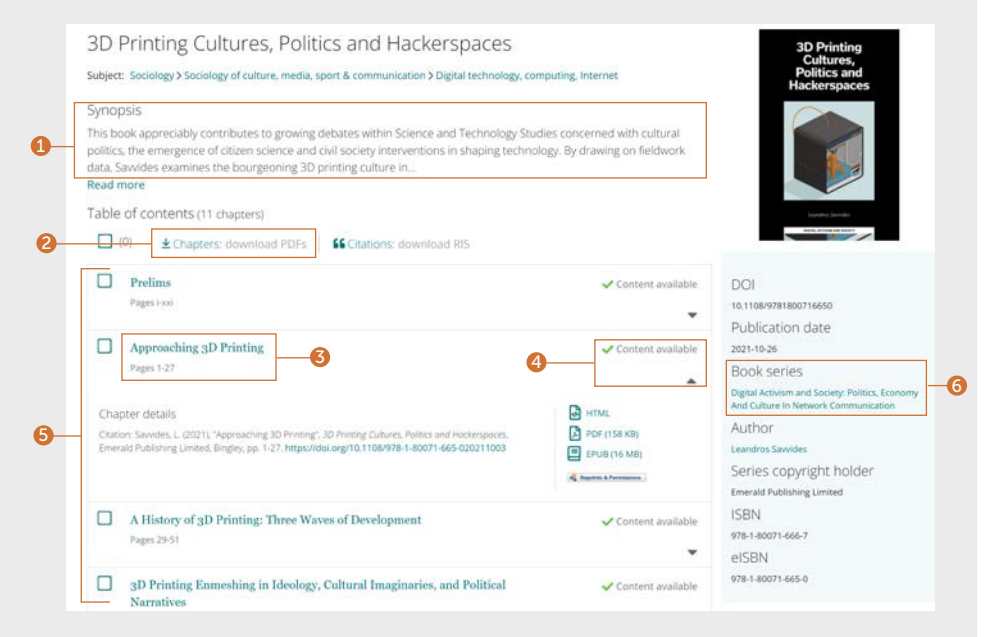

# 검색 가이드 검색 가이드

#### 도서 목차 (TOC ) 페이지

#### 계속...

- 7. 연속 및 시리즈 홈페이지에서는 가장 최근에 읽은 부분부터 모든 도서에 쉽게 액세스할 수 있습니다 .
- 8. 'Recent chapters (최근 챕터)'를 선택하면 발행된 가장 최신의 챕터에 빠르게 액세스합니다 .
- 9. 사용자 프로필에 로그인한 후 , 선택한 도서 시리즈 제목의 콘텐츠 알림을 이메일로 구독할 수 있습니다 .
- 10. 발행 정보 (DOI, ISSN, 초기 온라인 콘텐츠 일자 및 에디터 )는 페이지 우측에서 찾을 수 있습니다 .

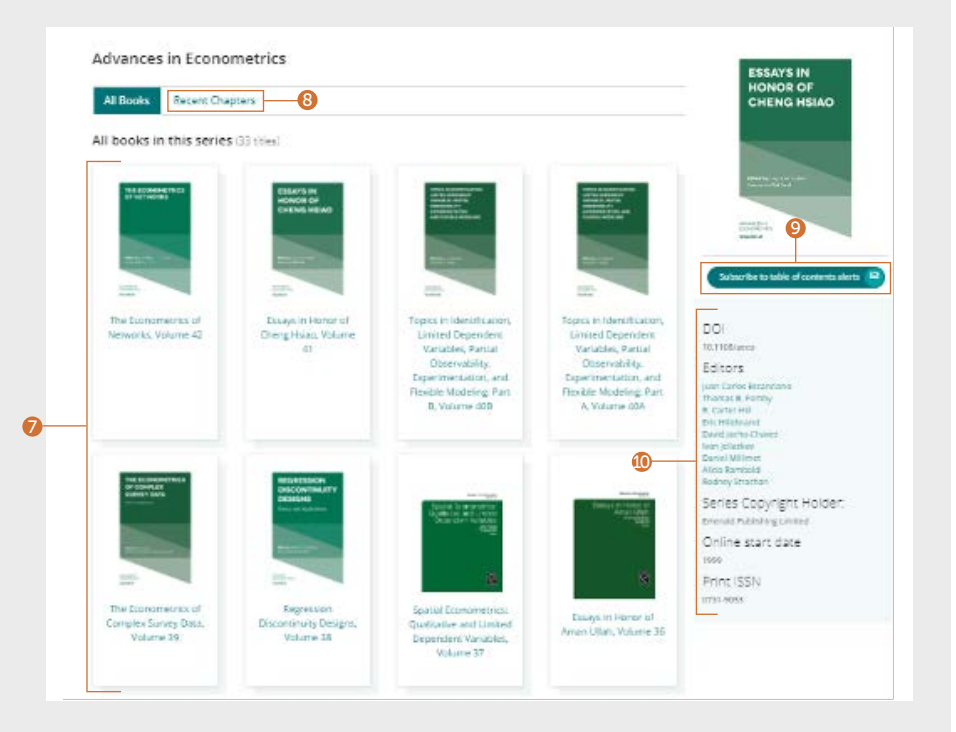

#### 사례 연구 검색

[emerald.com/insight/content/case-studies](http://emerald.com/insight/content/case-studies)

한 곳에서 또는 집합에 따라 모든 사례 연구 콘텐츠를 검색할 수 있습니다. 두 경우, 결과를 다시 정렬하기 위한 다양한 필터를 적용할 수 있습니다.

#### 모든 사례 연구 검색 - 필터 & 서치 (search)

1. 'View all case studies (모든 사례 연구 보기)' 를 선택하면 일자 순으로 정리되어 읽을 수 있는 모든 사례 연구를 볼 수 있습니다 (최근 발행 순).

#### Welcome to Emerald case studies

Global teaching materials to engage and inspire

Teaching cases offer students the opportunity to explore real world challenges in the classroom environment, allowing them to test their assumptions and decision-making skills before taking their knowledge into the workplace. 100% of cases accepted by Emerald into Emerging Markets Case Studies (EMCS) or The CASE Journal (TCJ) have teaching notes, which are rigorously reviewed to ensure their learning objectives facilitate dynamic classroom discussion and help faculty plan how best to use the case.

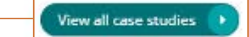

1

## 검색 가이드 검색 가이드

### 모든 사례 연구 검색 – 필터 & 서<mark>치</mark>

#### 계속...

- 1. Show (보기) 적절히 인증된 사용자라면 액세스해야 하는 콘텐츠만 보도록 선택할 수 있습니다 . 교직원이거나 강의 노트를 사용하고자 하는 사용자일 경우 , 강의 노트로 사례 연구를 필터링할 수 있습니다 .
- 2. Case length (사례 길이) 사례 연구의 길이로 결과를 정렬합니다 .
- 3. Subject (주제) 중심 주제에 따라 결과를 제한할 수 있습니다 . 여러 개를 선택할 수 있습니다 .
- 4. Country (국가) 여기에서는 콘텐츠의 지역을 중심으로 나타냅니다 .
- 5. Language (언어) 예를 들자면 , 스페인어 사례 연구를 볼 수 있습니다 .
- 6. Date (일자) 월 (month)을 선택해 최근 연구부터 빠르게 액세스할 수 있지만 , 연 (year)으로 제한할 수도 있습니다 .
- 7. Case provider (사례 제공자) 집합에 따라 콘텐츠를 볼 수 있습니다 .
- 8. 검색 상자에 단어나 어구를 입력해 사례 연구를 검색합니다 .

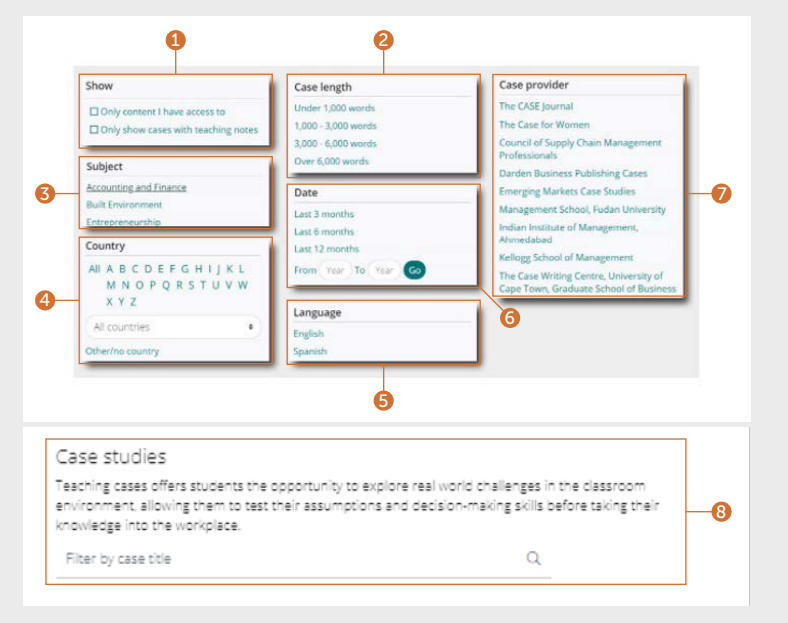

## All emerald insight the contract of the contract of the contract of the contract of the contract of the contract of the contract of the contract of the contract of the contract of the contract of the contract of the contr

#### 사례 집합 검색

Emerald Insight의 사례 연구는 다양한 Emerald 및 공인 파트너 집합을 통해 액세스할 수 있습니다 .

- 1. Emerald 집합에 따른 사례 연구 콘텐츠만 볼 수 있습니다.
- 2. 공인 파트너가 동의한 사례 연구만 볼 수 있습니다 . 특정 집합을 선택하면 , 자동으로 일자 순으로 정리된 해당 집합의 콘텐츠만 표시합니다 (최신 순으로). 위와 같은 필터 및 서치 기능은 이후 정렬된 콘텐츠에도 사용할<br>수 있습니다.

Roomse our case collections

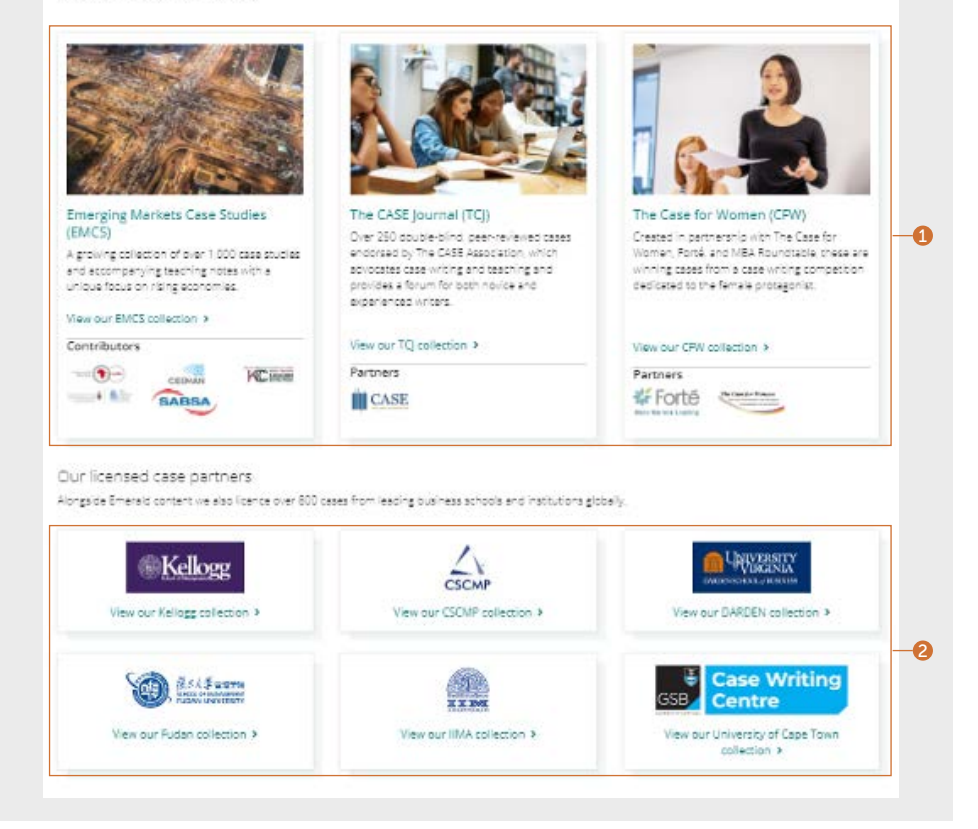

# 검색 가이드 검색 가이드

#### Expert Briefings 검색

[emerald.com/insight/content/briefings](http://emerald.com/insight/content/briefings)

# 가장 최근의 Expert Briefings<br>(전문가 요약) 검색

- 1. 사용자 프로필에 로그인했다면, subscribe (구독 ) 버튼을 눌러 Expert Daily Briefing (전문가 일일 요약 ) 이메일 알림을 수신할 수 있습니다 .
- 2. 일간 발행되는 새로운 요약이라면 , 이 페이지에서 최신 요약을 볼 수 있습니다 . 하이퍼링크가 참조된 제목을 클릭하거나 하단의 링크를 클릭해 볼 수 있습니다 .

#### 검색 & 필터 - 모든 Expert Briefings (전문가 요약 )

3. 버튼을 클릭해 Expert Briefings (전문가 요약 )의 전체 집합을 일자 순으로 볼 수 있습니다 (최신순으로).

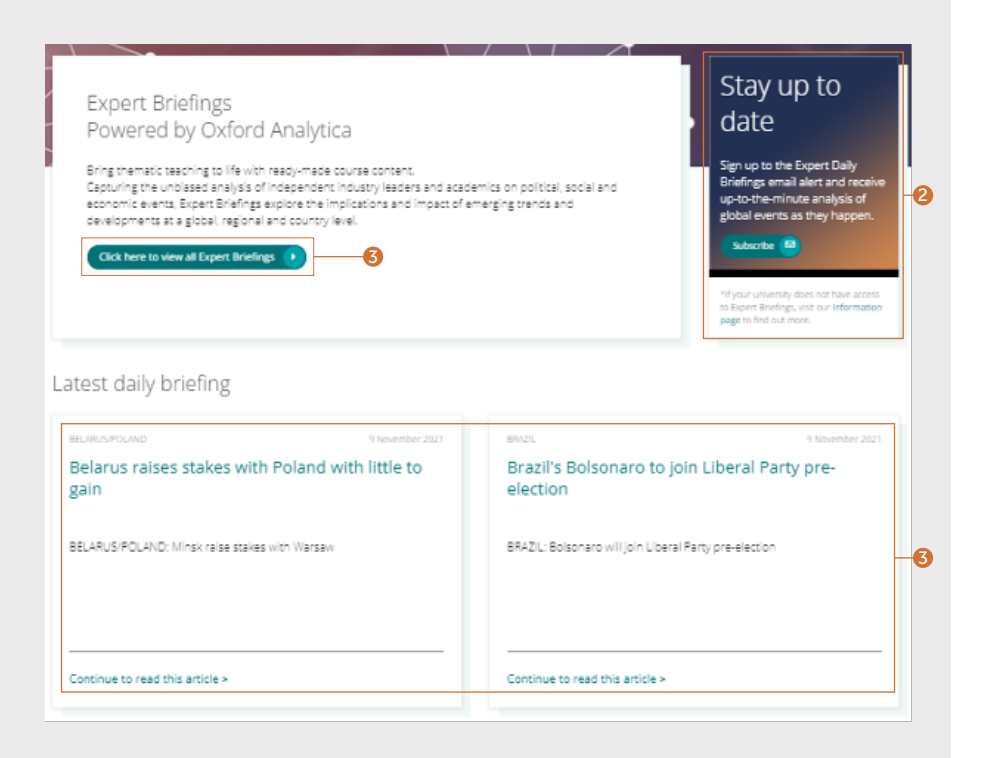

### All emerald insight the contract of the contract of the contract of the contract of the contract of the contract of the contract of the contract of the contract of the contract of the contract of the contract of the contr

#### 검색 & 필터 - 모든 Expert Briefings (전문가 요약 )

#### **계**속

모든 Expert Briefings (전문가 요약 )을 보기 위해 버튼을 선택한 후에는 페이지 우측의 필터를 사용해 콘텐츠를 정렬합니다.

- 1. Access (액세스) 인증받은 사용자인 경우 , 액세스할 콘텐츠만 표시되도록 제한할 수 있습니다.
- 2. Year ( 연) 발행 일자별로 정렬합니다.
- 3. Content type (콘텐츠 유형) 요약의 유형에 따라 결과를 제한합니다.
- 4. Country (국가) A-Z 목록에서 선택하여 콘텐츠의 중심 지역을 필터링합니다.

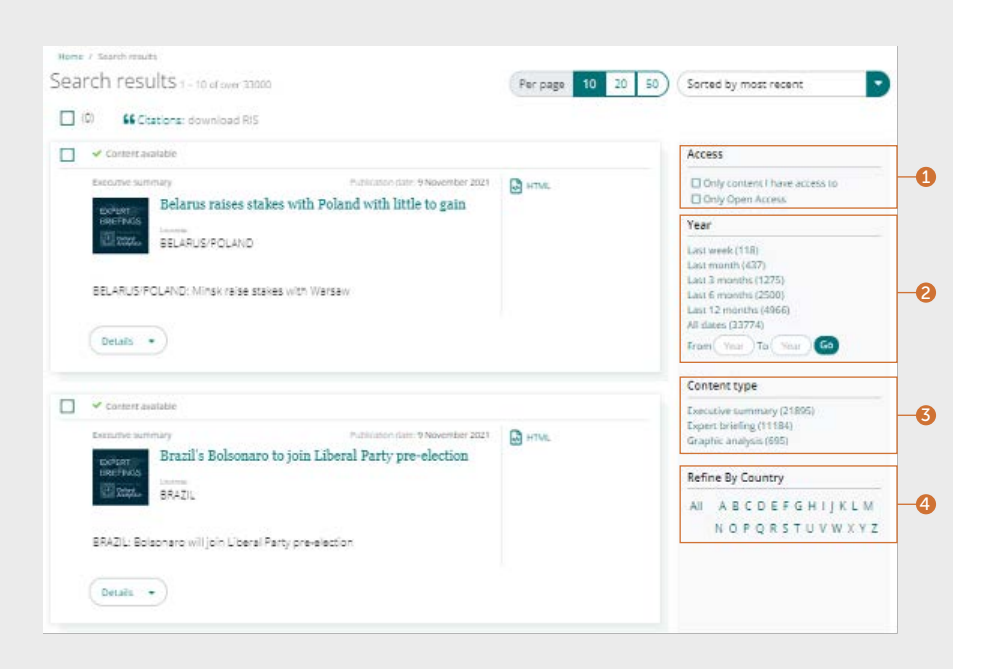

21838 12/21

인사이트에서의 콘텐츠 액세스에 문제가 발생할 경우, 도서관 관리자에게 문의해 주십시오.

# **인사이트** 가이드

모든 가이드를 확인하시려면 emerald.com/insight를 방문해 주십시오: [emeraldgrouppublishing.com/how-to/use-emerald-insight](http://emeraldgrouppublishing.com/how-to/use-emerald-insight)

 $\circledcirc$  $\overline{\mathbf{m}}$   $\mathbf{\Omega}$